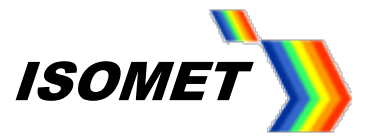

# **iMS2-HF -xxx Modular Dual Output Synthesizer**

# **Overview and Basic Operation**

Models -

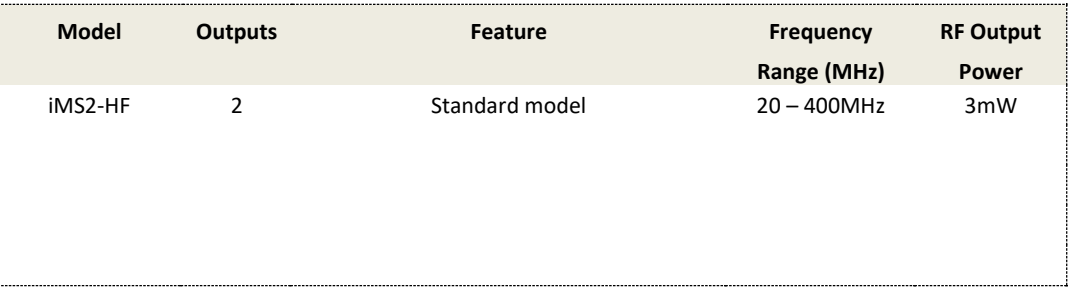

Options **–xxx**, combinations possible

**ISOMET CORP, 10342 Battleview Parkway, Manassas, VA 20109, USA. Tel: (703) 321 8301, Fax: (703) 321 8546, e-mail[: isomet@isomet.com](mailto:isomet@isomet.com)** *[www.ISOMET.com](http://www.isomet.com/)* **ISOMET (UK) Ltd, 18 Llantarnam Park, Cwmbran, Torfaen, NP44 3AX, UK. Tel: +44 1633-872721, Fax: +44 1633 874678, e-mail[: isomet@isomet.co.uk](mailto:isomet@isomet.co.uk)**

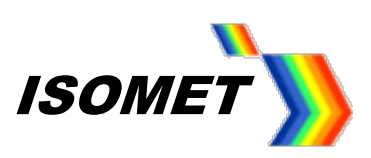

# **Contents**

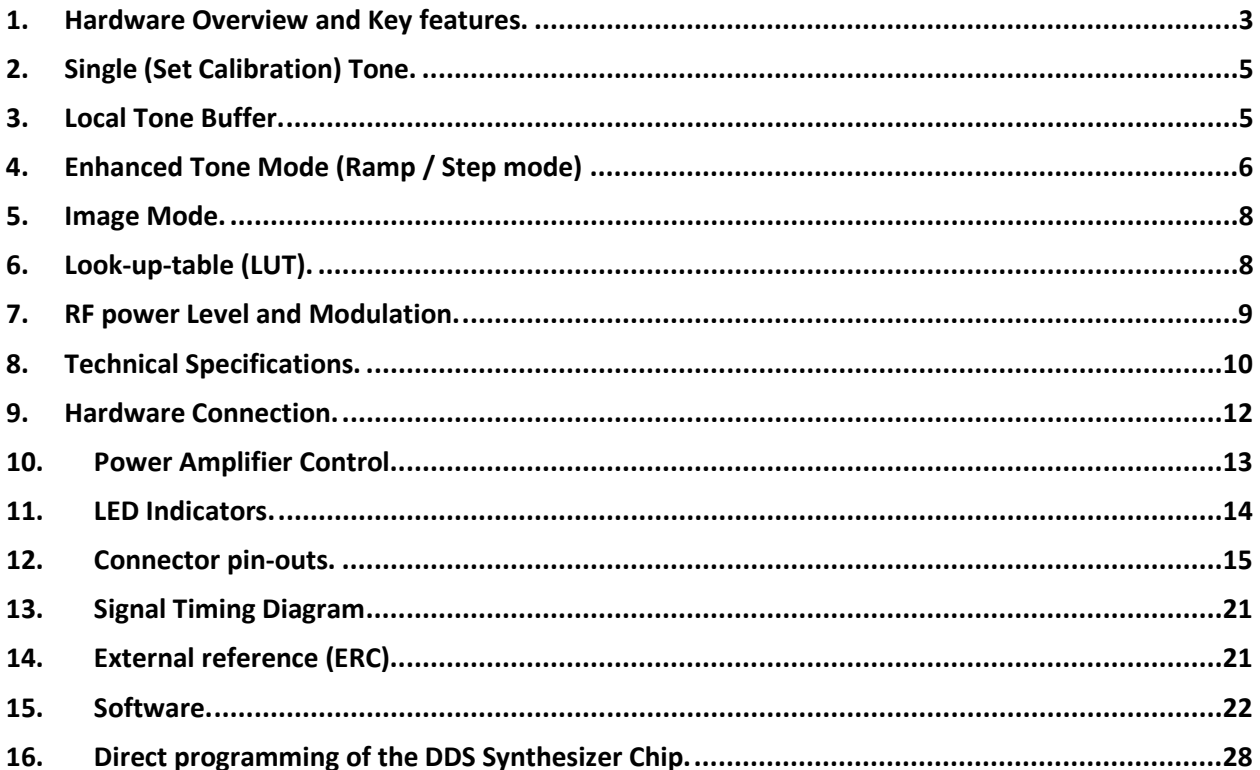

## **Supporting Documents:**

Setting a static IP Address

Multiple iMS4's on a DHCP Server

iMS4 Isomet GUI Software Guide

iMS4 Compensation LUT Generation rev-C

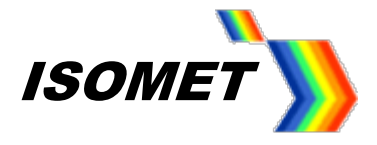

## <span id="page-2-0"></span>**1. Hardware Overview and Key features.**

The diagram below illustrates a schematic of the iMS2-HF connected with a generic Power Amplifier **Before** operating the IMS2-HF, it will be necessary to load the USB Window drivers. (See section 10). The IMS2-HF operates from DC power and requires a 15V-24Vdc supply (0.7A at 24Vdc)

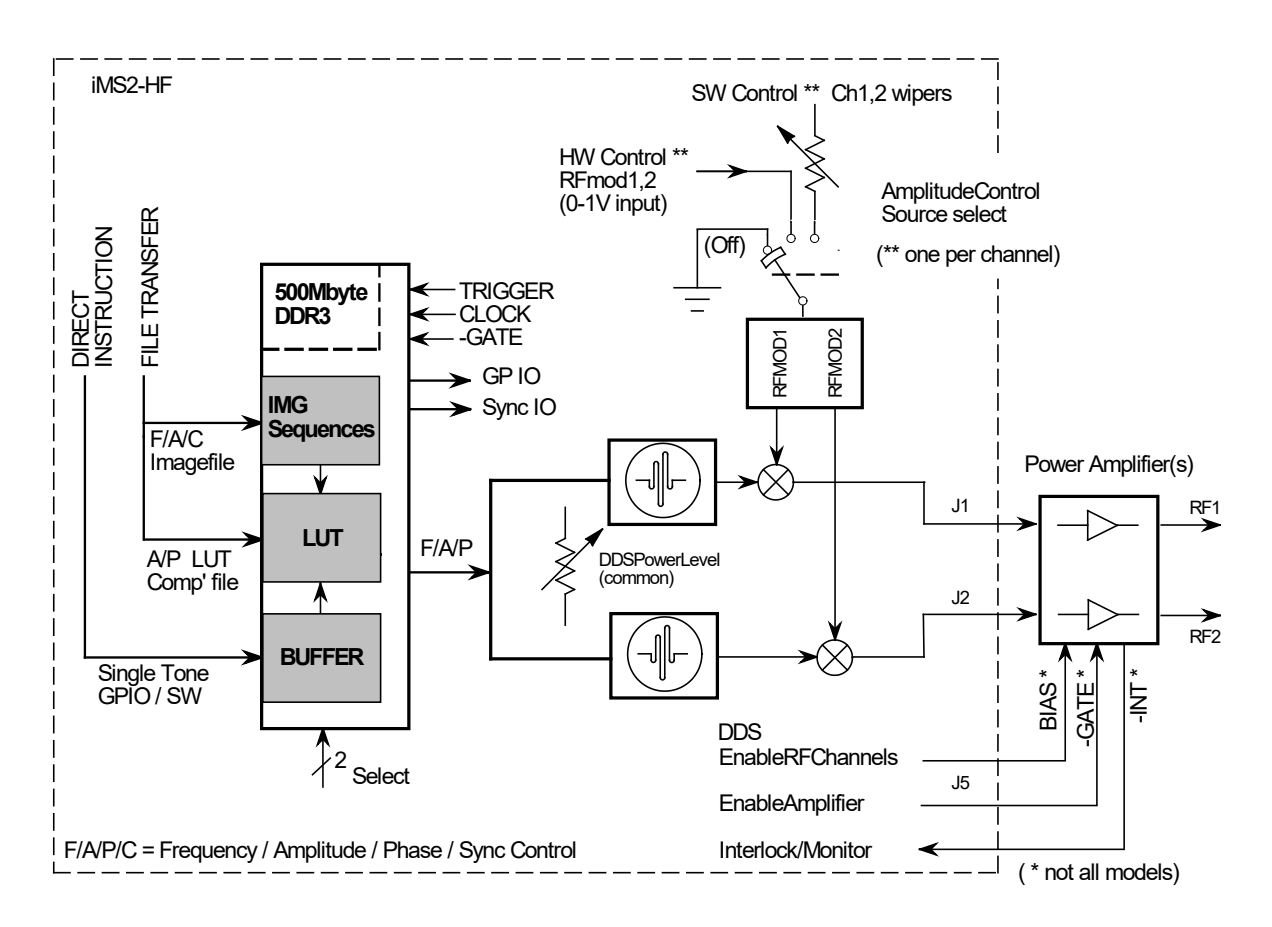

The iMS2 synthesizer operates in three basic modes

## **1.1 Local Tone Buffer (LTB) or Single Tone Mode**.

This mode is useful for setting the AO Bragg Angle or switching rapidly between 256 preassigned points. The DDS synthesizer generates a single tone output at the specified Frequency, Amplitude and Phase or F/A/P triad.

Key features:

- Up to 95 KHz update rate.
- The required output tone may be selected via software control or from hardwired inputs.
- Option to bypass the LUT modifier (see LUT description below)

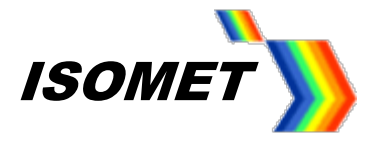

#### **1.2 IMAGE mode or Sequence mode.**

This mode is useful for generating larger more complex scan patterns.

An Image file (IMG) containing the desired frequency scan pattern is downloaded into memory space within the iMS2-HF. Output play back is under the control of user defined Image Trigger and Image Clock.

Key features:

- 16-bit Frequency.
- Update rate up to 2.8MHz, both channels.
- Any frequency pattern may be generated e.g. random, linear, step, saw tooth.
- Multiple frequency images can be uploaded in multiple play sequences.
- Simultaneous upload and play of image files
- Very large image size, in excess of 10million frequency points.

LUT and Image files can be generated on Excel Spread sheets and imported into the C++ project.

## **Planned feature**

**1.3 Enhanced tone mode (Ramp / Step mode)** This mode uses the inherent sweep functions built into the DDS chip. Frequency, amplitude\*\* or phase can be ramped in value.

## **Control Features**

## **Look-up-table (LUT)**

A calibration or compensation look-up-table (LUT) contains frequency specific phase and amplitude data. Its purpose is to compensate for non-linearity and non-uniformities in the wider system. E.g. create efficient uniform intensity scan lines in an AOD base laser scanning system.

Initial values for the LUT are calculated and loaded into the IMS prior to running the Local Tone Buffer or Image modes. Subsequently, LUT values may be modified with real world measured data or integrated within a feedback mechanism.

#### **Amplitude and Power Level control**

Each frequency point is assigned a unique 10-bit amplitude value ranging from 0 -100% of the maximum RF power setting. This is a relative value and is dynamic i.e. able to change from output point to output point.

The maximum RF output power setting is defined by a combination of the iMS AmplitudeControl and DDSPowerLevel digital potentiometers. These are 8-bit static controls and together define the absolute RF power level of the IMS2-HF (and any connected power amplifier module).

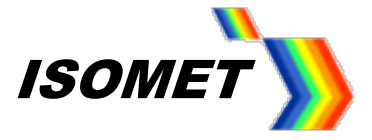

## **Auxiliary Digital and Analog I-O signals**

The iMS2- also feature:

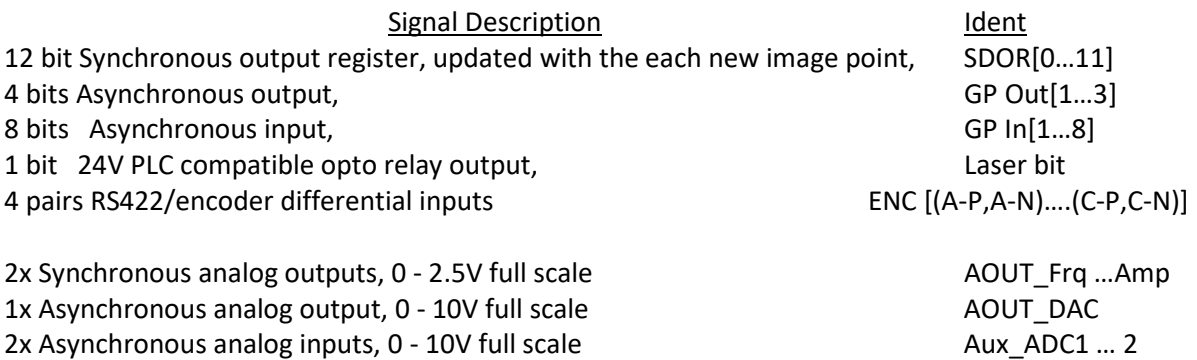

## *Main operating modes and functions*.

Please refer to the application program interface (API) documentation with the software development kit (SDK) available as a download.

## <span id="page-4-0"></span>**2. Single (Set Calibration) Tone.**

Simplest mode. Direct programming of the DDS frequency, amplitude and phase values. Bypasses LUT compensation.

## <span id="page-4-1"></span>**3. Local Tone Buffer.**

The Local tone buffer (LTB) area contains a maximum 256 F/A/P locations. The 256 F/A/P Tones may be rapidly addressed using 8x external LTB address lines\* or directly from the operating software.

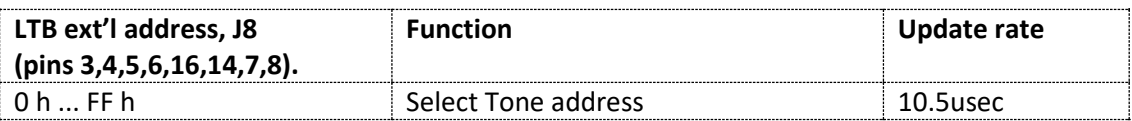

The compensation look up table (see below) may be applied to the Tone Buffer output if required.

When using Isomet iMS4 Studio, select "Extended External" control NOT "External"

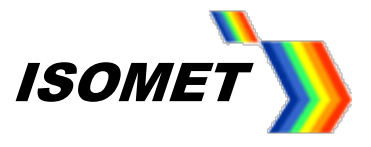

## <span id="page-5-0"></span>**4. Enhanced Tone Mode (Ramp / Step mode)………..PLANNED FEATURE**

This mode uses the inherent sweep functions built into the DDS chip. Frequency, amplitude\*\* or phase can be ramped in value. For conciseness, only frequency ramps and steps will be described.

**4.1 Ramp Mode** 

A ramp or chirp is generated by rapidly incrementing the frequency. The number of increment steps and duration of the ramp are user programmable. Each output can be programmed with different ramp parameters.

The ramps are initiated from the GUI or applying a signal to the external Profile inputs on connector J8

Available functions:

- Independent Up Down ramp slopes.
- Dwell (stop at end value) or no-dwell (return to start value) at end of sweep duration.
- Set amplitude value for ramp. (remains constant for the ramp duration).

The Ramp mode offers the fastest frequency sweep capability, with a minimum dwell time of 8nsec per frequency increment.

Independent sliders for each of the four output channels define:

- Duration of the rising slope increment.
- Duration of the falling slope increment.
- The number of points for each ramp, up or down.

The falling slope only applies if 'Dwell' is selected in the *Mode* pull down menu.

A **Frequency Sweep no dwell** immediately returns to the start value after the end value has been reached

A *No-Dwell* sweep immediately returns to the *Start* slider value (S0) after the *End* slider value (E0) has been reached

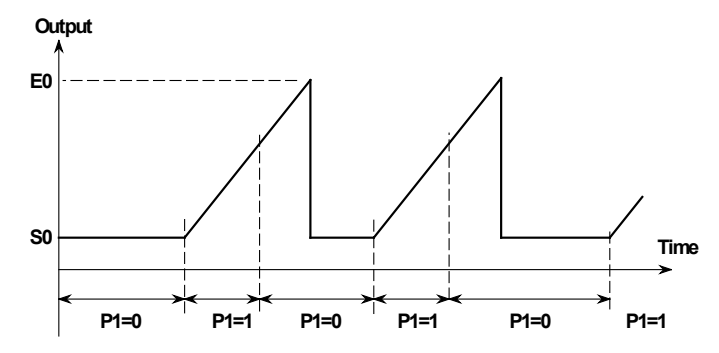

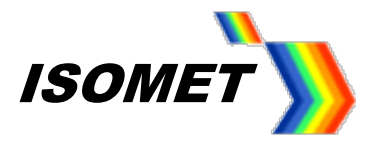

A **Frequency Sweep Dwell** only returns to the start value after a falling edge transition on the appropriate profile input

A *Dwell* sweep only returns to the *Start* slider value (S0) after a falling edge transition on the appropriate profile input

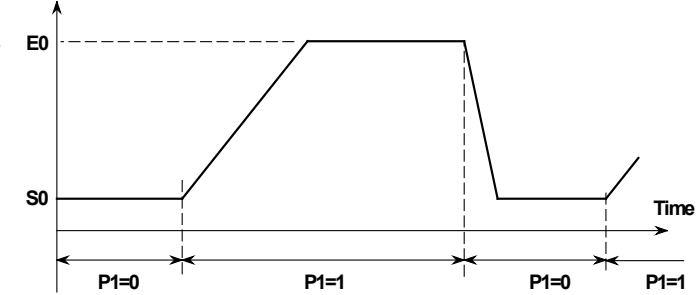

Both plots show a ramp on output J2, controlled using input P1

**Output**

(\*\*An internal limitation in the DDS chip prevents amplitude ramps in the Enhanced tone mode).

## **4.2 Step mode**

This is essentially a two-level sweep or two-level modulation. Step mode may be applied to the Frequency, Amplitude or Phase. Dwell/No dwell has no function.

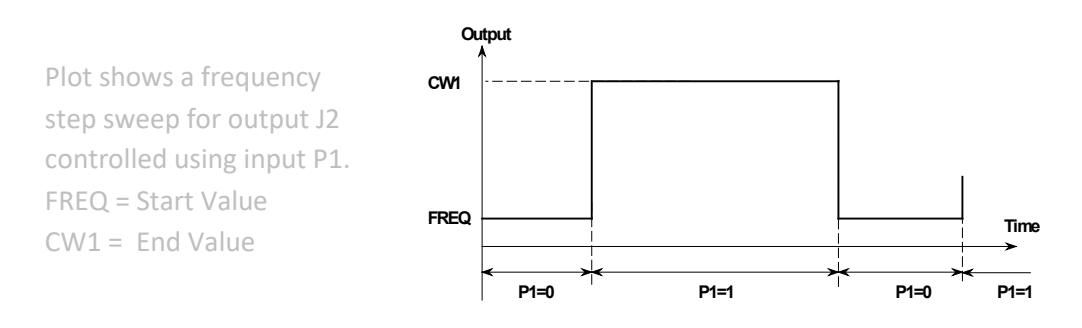

## **Amplitude**

The amplitude level across a Frequency or Phase sweep (or step) remains a constant. The value is set by a combination of the *DAC Current* level buttons (Full , ½, ¼, ⅛) and the sliders on the *Signal Path* panel.

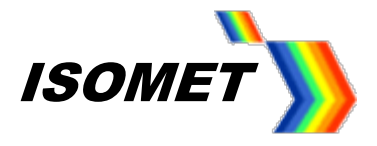

## <span id="page-7-0"></span>**5. Image Mode.**

An Image contains multiple F/A/P data points pre-arranged to give the desired frequency or scan pattern. Image playback is initiated with the Image Trigger. The output update rate is determined by the Image Clock. The Image trigger and clock may be software generated or applied from an external source. At each clock edge, the next location in the Image Memory area is addressed. The frequency and amplitude data point is read and modified by the LUT data (see below). The resultant F/A/P triad is routed to the DDS registers. An update clock is then issued to the DDS chips and both RF outputs are simultaneously updated with a new Frequency, Amplitude and Phase value. Any programmed Synchronous control data will also be updated on the appropriate I/O port.

Multiple images can be grouped together into a play sequence. Each image within a sequence can have unique properties such as clock rate and post image delay. Likewise multiple sequences can be defined and queued. These are uploaded into the iMS DDR memory and played in FIFO order. Memory is dynamically allocated to permit flexibility in the size and number of both the images and sequences, and to allow simultaneous upload and output of data. The total number of images (excluding repeats) is 4096. The size of a single image is in excess of a 1million F/A/P points.

## <span id="page-7-1"></span>**6. Look-up-table (LUT).**

The LUT is frequency-addressed look-up-table for applying amplitude and phase compensation to the RF signal output. The tables are indexed by the nearest programmed LUT frequency to the demanded output frequency. Table entries are linearly spaced in frequency from the lowest to highest supported. The number of entries in the table is hardware specific. At a minimum, the LUT must contain amplitude compensation data over the desired frequency range of interest.

LUT Size: 2047 entries equally spaced from 25 – 400MHz.

Primary features: Frequency dependent compensation data:

•Amplitude: a value between 0 and 100% for modifying the output amplitude according to frequency. Used for compensating variations in AO efficiency and power amplifier gain.

•Phase: 0 - 360 degrees. Value represents the phase offset between adjacent channels . Typically applied to beam steered (= phased array) AO deflector designs. Channel 1 is the reference and unmodified. Channel 2 will exhibit the phase differential relative to Ch'l 1.

#### Secondary features: Synchronous output data

•Sync Analog: A value between 0.0 and 1.0 that can be output on one of the synchronous DAC outputs (J7).Updated in step with the specified output RF frequency(s).

•Sync Digital: A binary value that can be output on the synchronous digital outputs. Updated in step with the specified RF output frequency(s).

The Isomet Studio GUI released with the iMS SDK after v1-7-0 provide a Compensation Function to generate and optimize LUT files. Default LUT files are provided on our website.

Issue Rev A: 2020-6-19

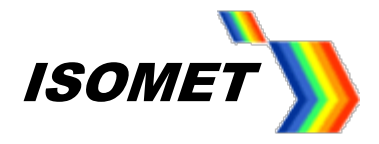

## <span id="page-8-0"></span>**7. RF power Level and Modulation.**

The output RF power at each frequency is determined by the combination of static controls and point specific amplitude data value.

**Static Asynchronous Controls.** Applies to all operating modes. Purpose: To set the maximum safe operating RF power level.

1: *DDS Power Level*. 8-bit non-volatile digital pot. Always programmed. Sets the DDS chip output level using a dedicated digital pot. Common to both outputs. Typical values 50 – 90%

 $<<$  and  $>>$ 

- 2: Channel Specific *Amplitude Control Source* . This drives the amplitude modulation input of a discrete RF mixer, one per channel. Must select and apply a valid source -
- 01: CH-WIPER1 ( or 2). An internal 8-bit non-volatile digital pot, one per RF channel.
- 00: EXTERNAL signals\*, one per RF channel, output proportional to applied control voltage.

Typical values written and stored to CH-Wiper  $= 50 - 100\%$ 

*The above controls should be set in combination so that the AO device is operated at optimum efficiency without saturating the connected power amplifiers and/or applying excessive RF power to the AO device. Starting values will be provided on the appropriate test data sheets* 

\* Can be wired together to combine multiple channels onto a common control input. 0-1V, ~50-ohm / channel. May also used for fast asynchronous amplitude modulation.

## **Dynamic Synchronous Control**.

Purpose: To set or modulate the RF power at a specific output frequency. (i.e. to control the diffracted laser intensity at a specific scan angle)

## 3: Tone Buffer mode

The 10-bit amplitude data value associated with a specific frequency value. This is multiplied by the LUT amplitude calibration factor for that frequency point.

 $<< or >>$ 

## 4: Image mode

The 10-bit amplitude data value associated with a specific frequency value. This is multiplied by the LUT amplitude compensation factor for that frequency point.

*For a typical AO scanning application, the Image amplitude data is a simple "On" or "Off" value. The LUT is programmed with the variable amplitude compensation data that creates the desired weighting for the scan intensity profile.*

In both cases, the LUT can be bypassed if required. The LUT is applied by default.

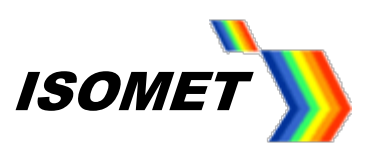

## <span id="page-9-0"></span>**8. Technical Specifications.**

## **Image Mode**

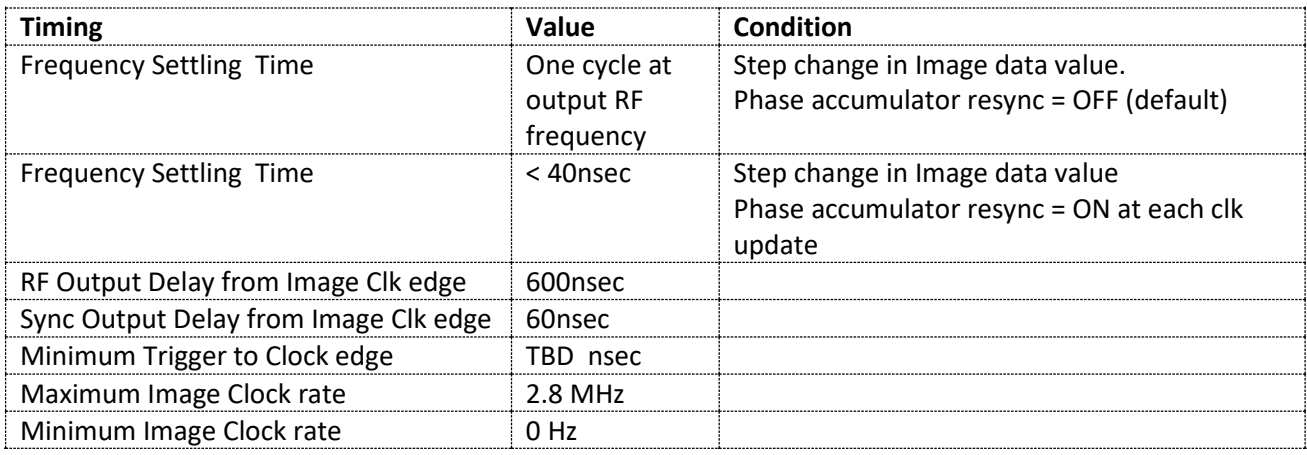

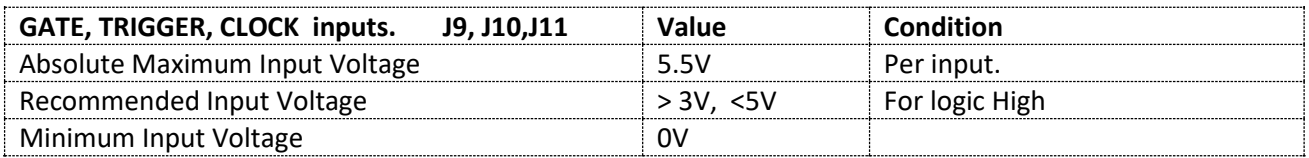

Active edge of the external Clock or Trigger inputs is user programmable . Default = rising

\* Future planned optimization. Please contact Isomet

## **Local Tone Buffer Mode**

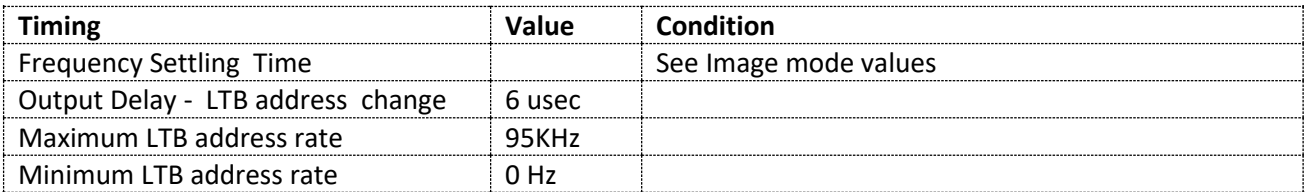

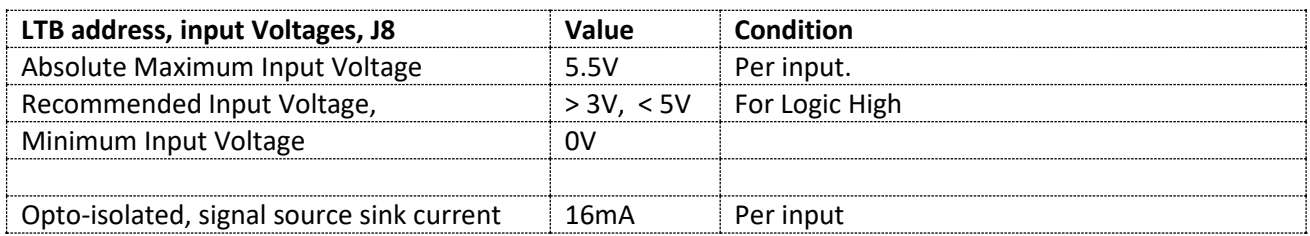

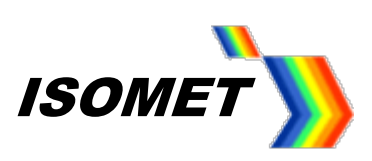

## **External Modulation Inputs, J8**

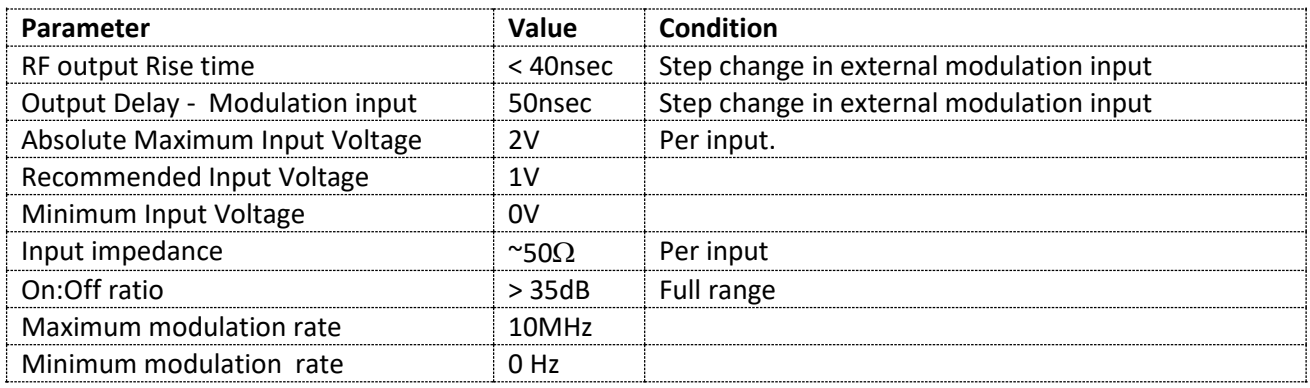

## **RF power control, SDK**

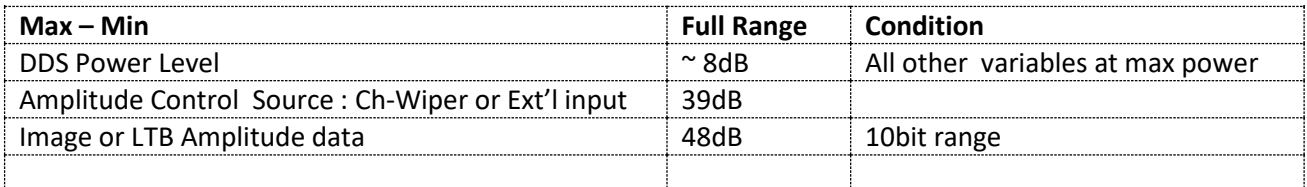

## **RF outputs, J1,J2**

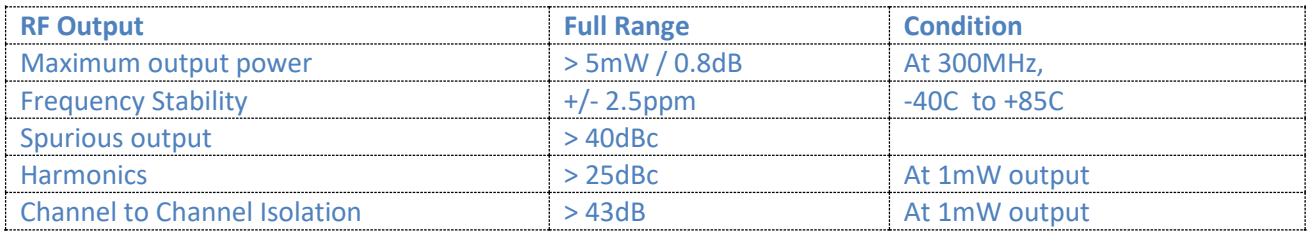

Typical output levels at 300MHz, peak-peak voltage, **50ohm** termination

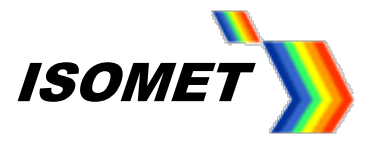

## <span id="page-11-0"></span>**9. Hardware Connection.**

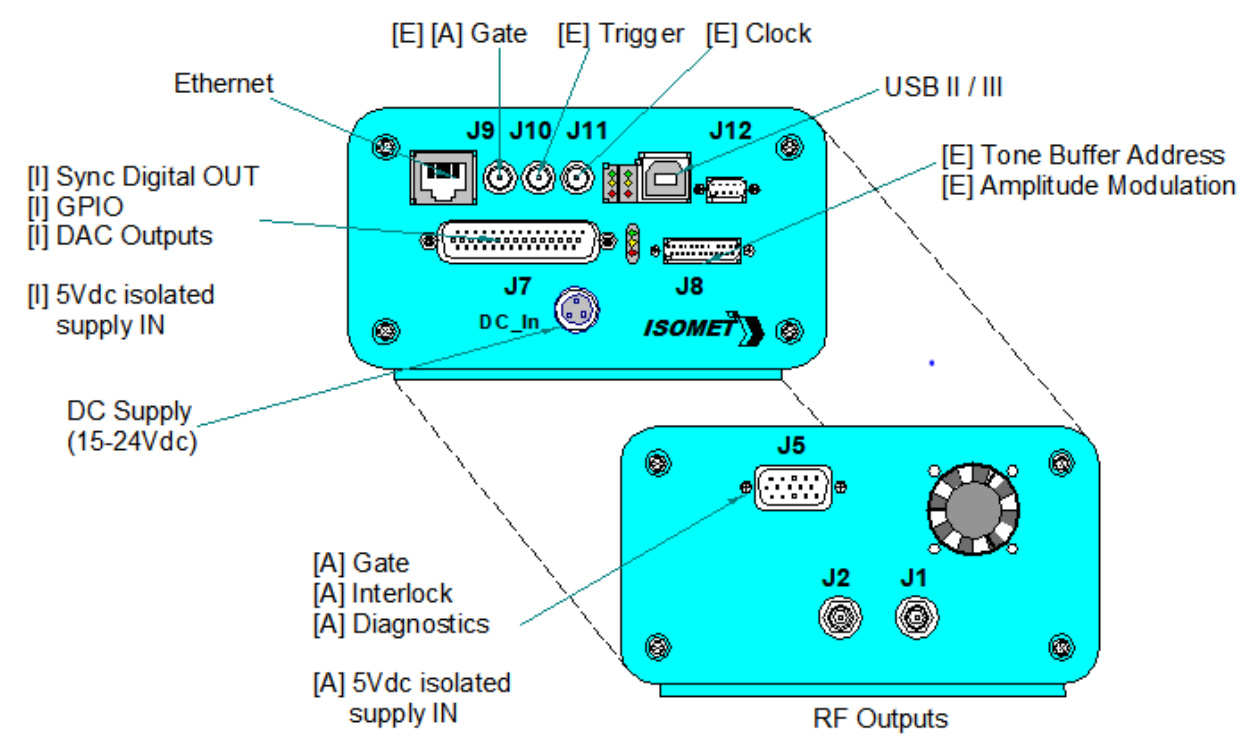

Minimum Connections:

USB II / III or Ethernet to a host PC. DC Supply, 15V / 2A minimum to 24V / 1.0A maximum One or more RF outputs, as required.

Recommended channel connections

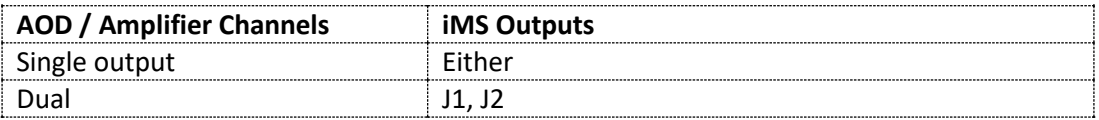

Optional connections are identified as follows:

[E] = hardwired control signals from external signal source(s).

Functionally equivalent software generated control signal are provided in the SDK.

[I] = opto-isolated IO buffered signals requiring an external 5Vdc supply connection to J7 or J8

[A] = external power amplifier connections (see explanation below)

The iMS2-HF features external power amplifier diagnostic and control signals. These are available on J5. J5 will require 5V opto isolator dc feed (5V\_RFA) from the connected RF amplifier. An appropriate interface card must exist within the power amplifier.

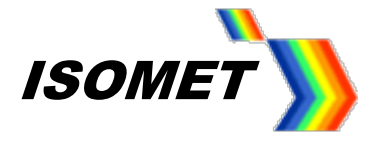

## <span id="page-12-0"></span>**10. Power Amplifier Control**

The iMS2 allows control and diagnostics functions for connected equipment fitted with a suitable interface.

## • **Enable/Gate Control**

With few exceptions, most Isomet existing power amplifier modules require an active low Gate or Enable signal to operate and will output a normally closed over-temperature thermal interlock signal.

#### • **Diagnostics**

Certain amplifier models feature diagnostic outputs including:

- Forward and reflected RF power (between the PA outputs and connected AO device/load).

- Temperature of the PA
- DC current
- Temperature of the AO device

These are communicated via I2C bus on J5 .

Examples include:

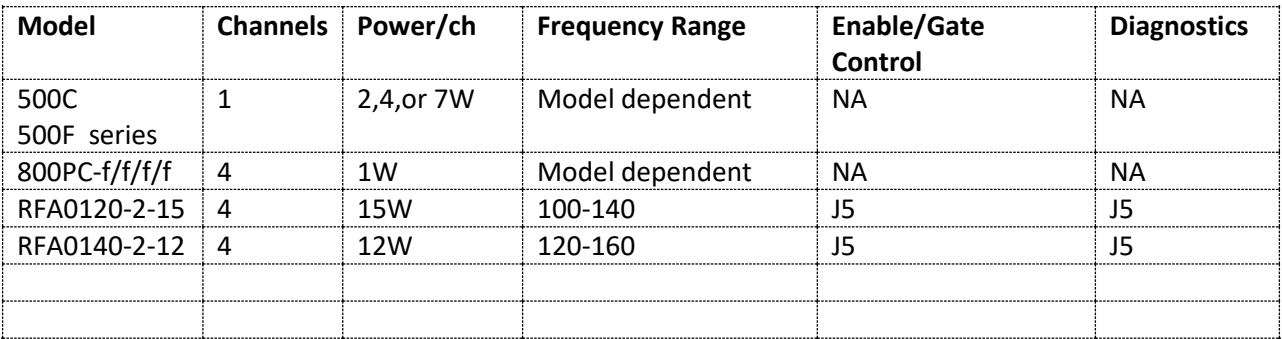

NA= not applicable

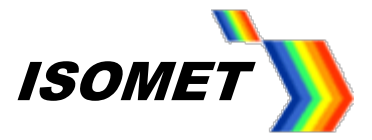

## <span id="page-13-0"></span>**11. LED Indicators.**

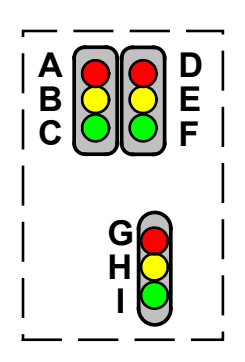

## **Top Stack, Controller PCB**

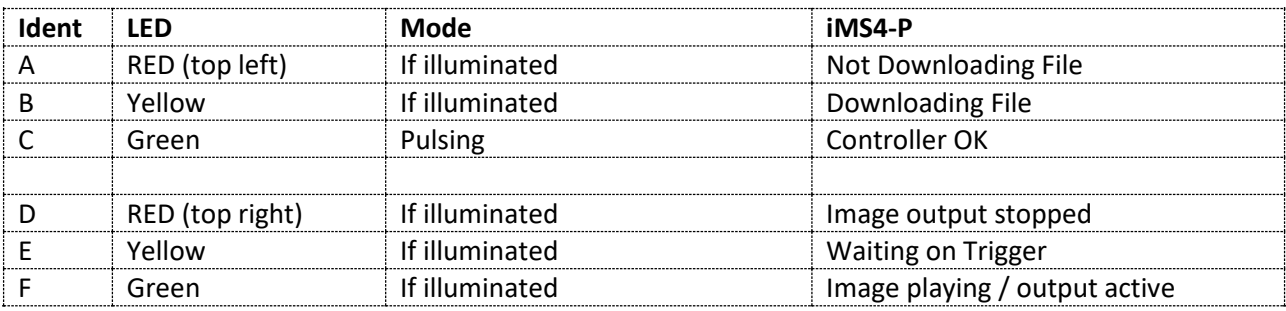

## **Lower stack. Synthesizer PCB**

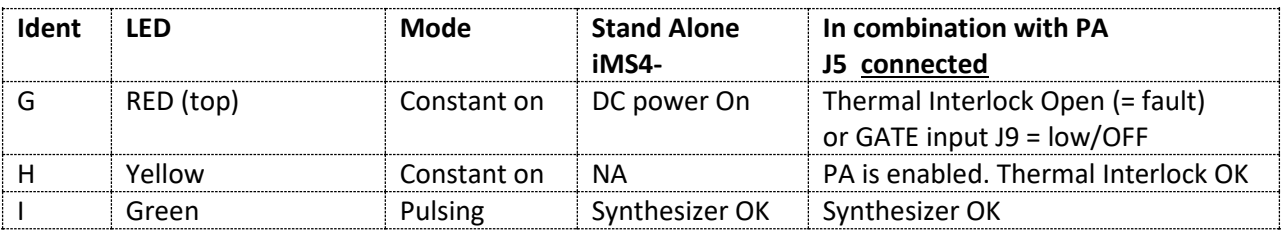

## **DC power applied, USB communication problem**

If the 6x LED's (A,B,C,D,E,F) are constantly illuminated, then USB communication has not been established. In this case:

- a: Ensure USB driver is loaded (see section 10)
- b: Cycle DC power

and /or

c: Disconnect then reconnect USB

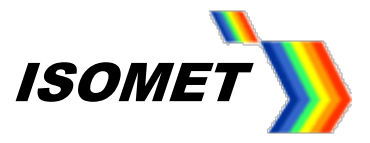

## <span id="page-14-0"></span>**12. Connector pin-outs.**

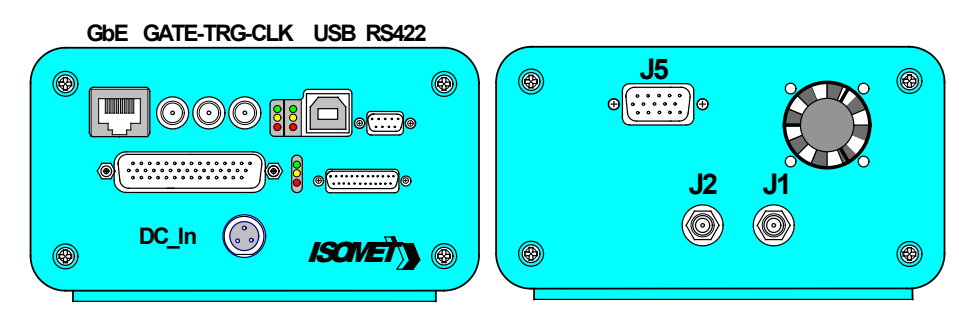

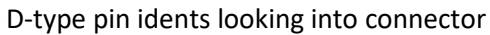

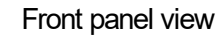

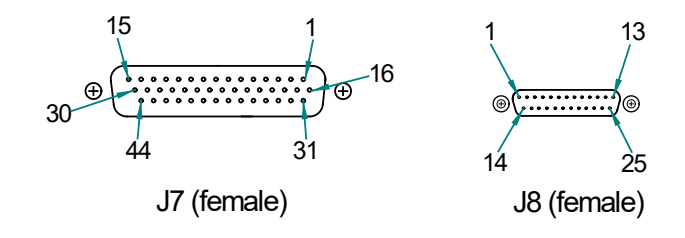

Pin-out descriptions as follows:

Circuit details for opto-isolated inputs / outputs on J7 and J8 connector

Recommended drive circuit for opto-isolated logic inputs

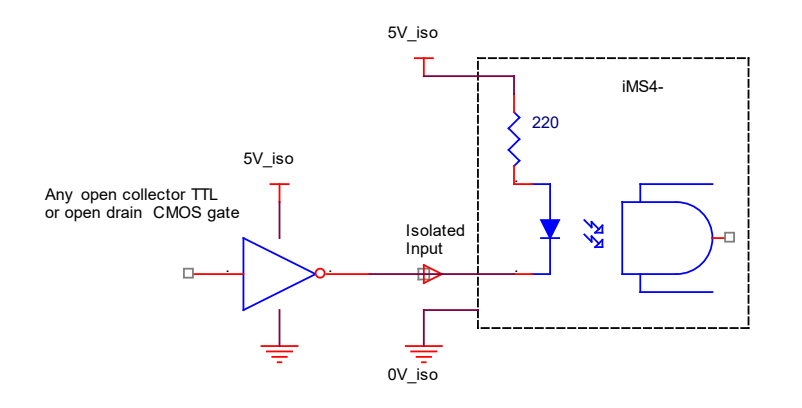

Opto-isolated logic output schematic

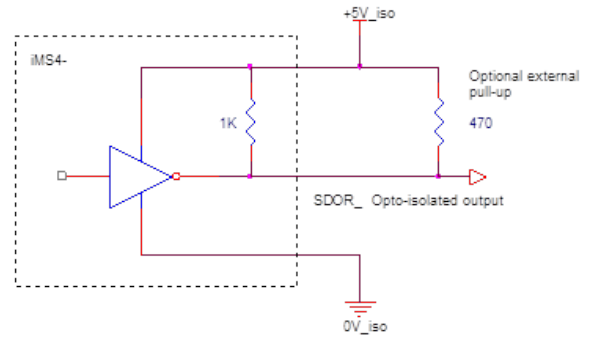

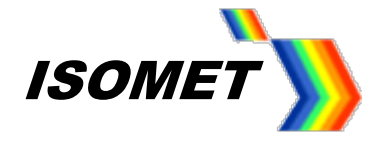

## **SDOR output trace at 1.2MHz Image clock rate**  SD00,1,2,3 are optimized for faster clock rates.

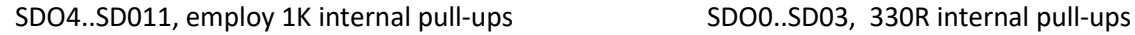

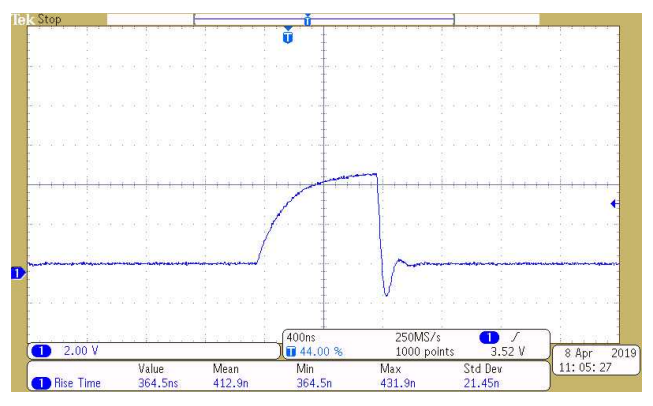

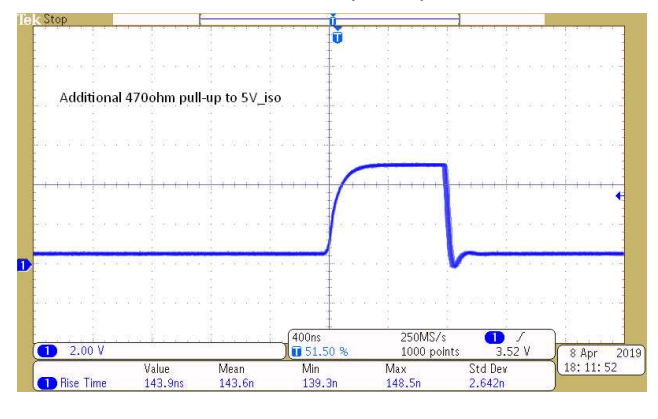

## **J8, 25way micro-D connector**

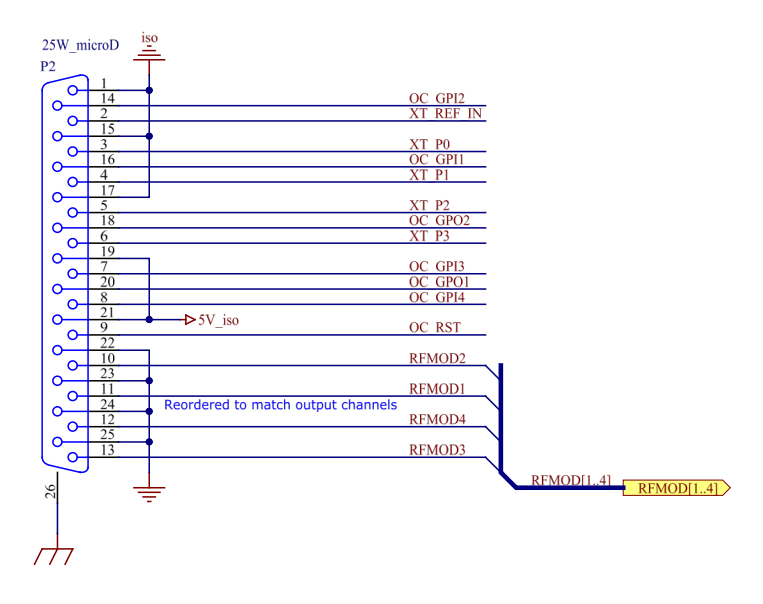

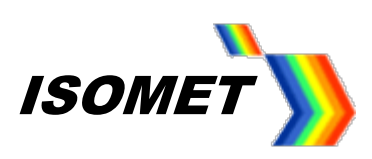

## J8: Main connector for external control signals

(Micro-D to full size D-type converter cable available).

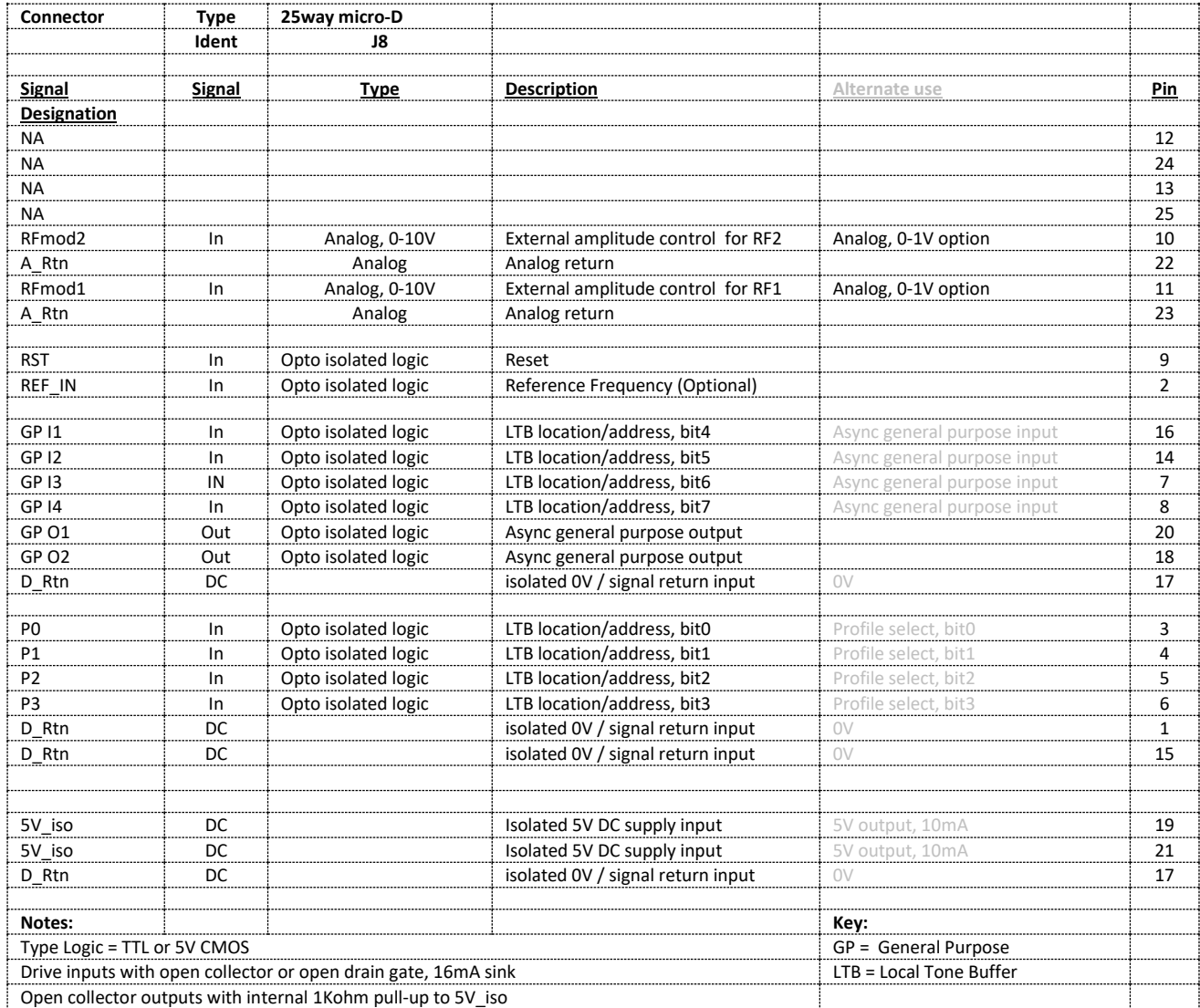

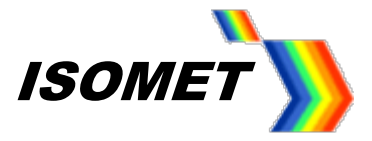

## **J7, 44way high density-D connector**

Connection for auxiliary I-O signals

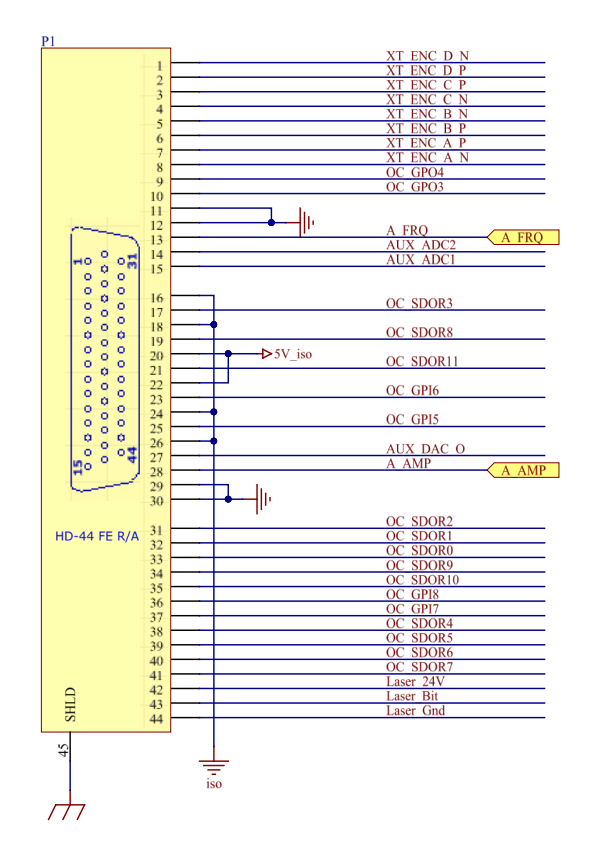

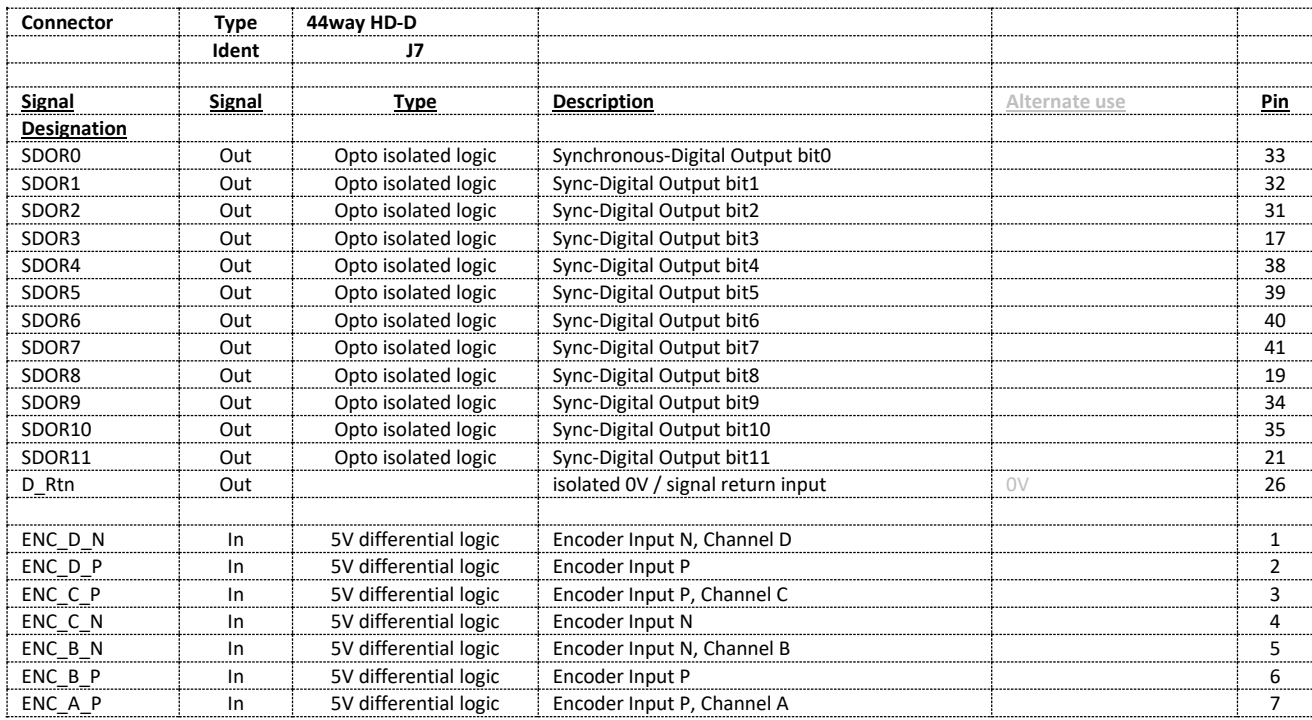

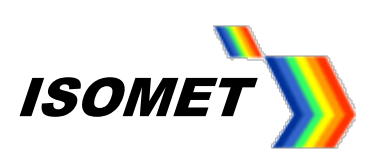

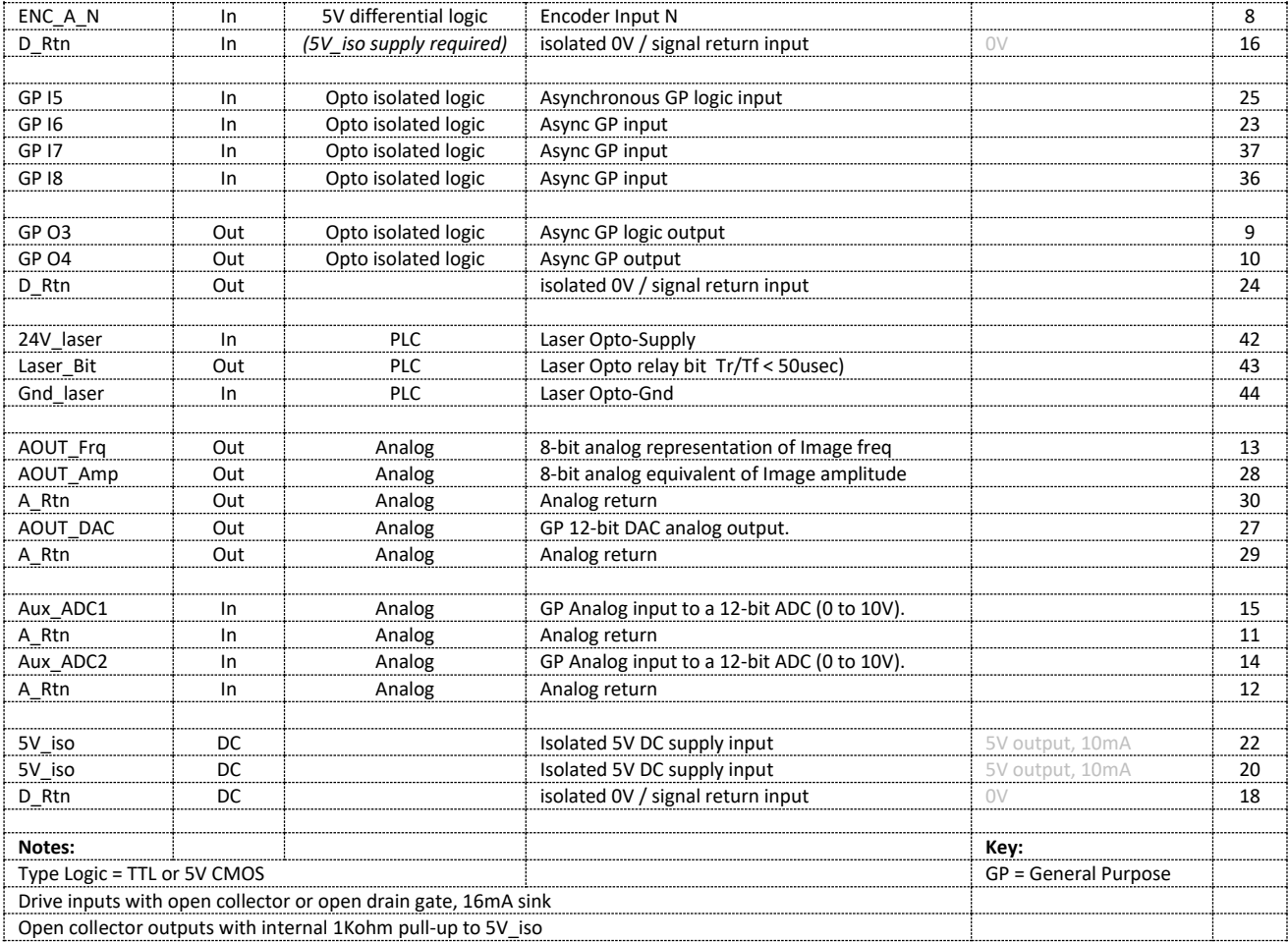

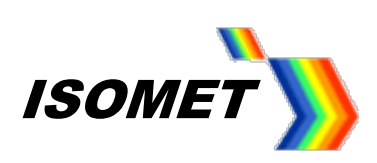

## **Other Connectors**

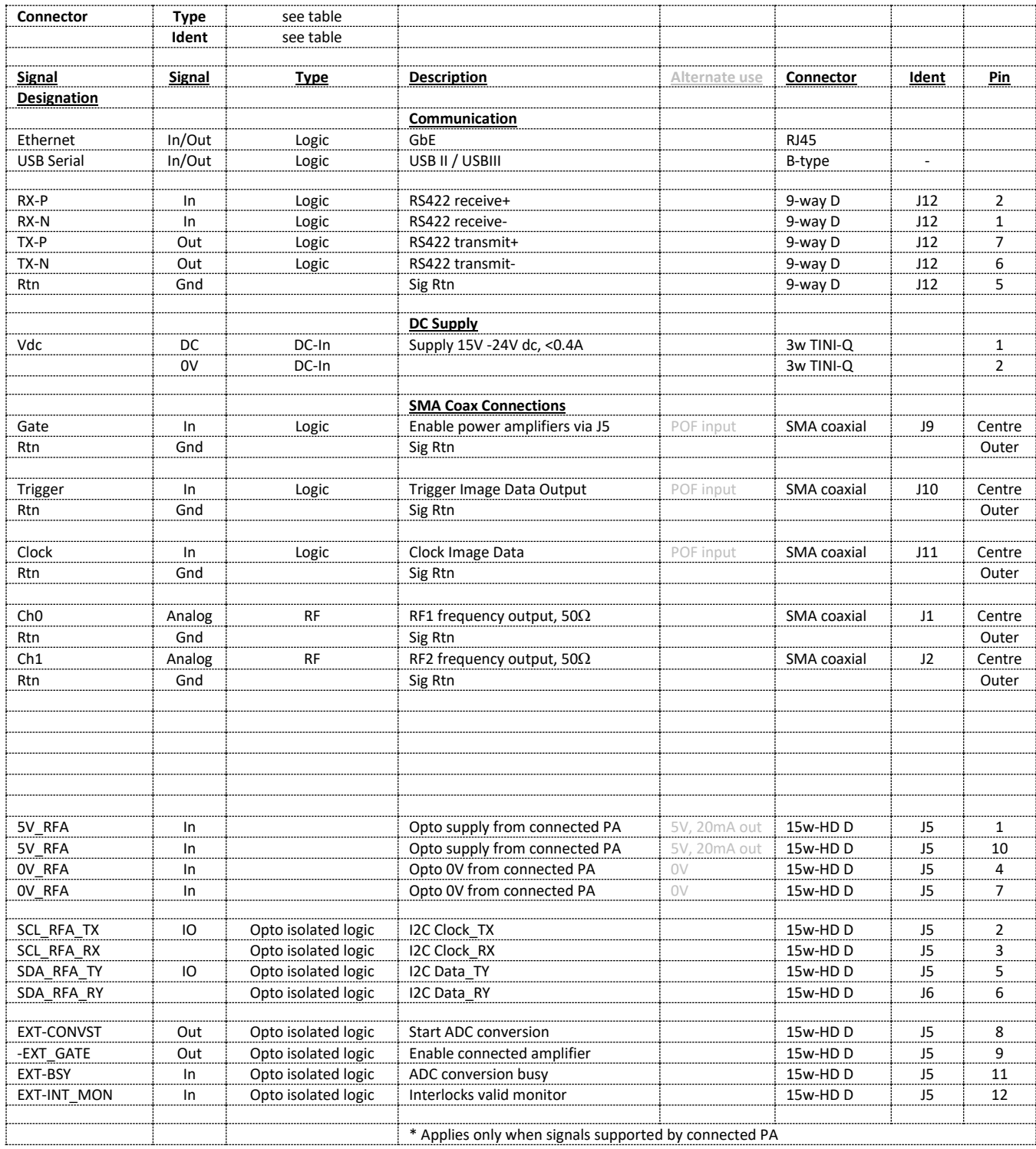

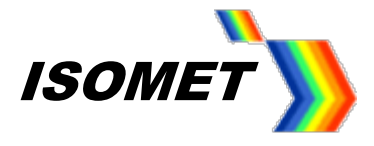

## <span id="page-20-0"></span>**13. Signal Timing Diagram**

#### Applies to Image mode.

NOTE: For clarity , the 0.6usec latency between the External clock and the respective Output frequency point is not shown. This is a static delay and does not impact on Image Clock rate.

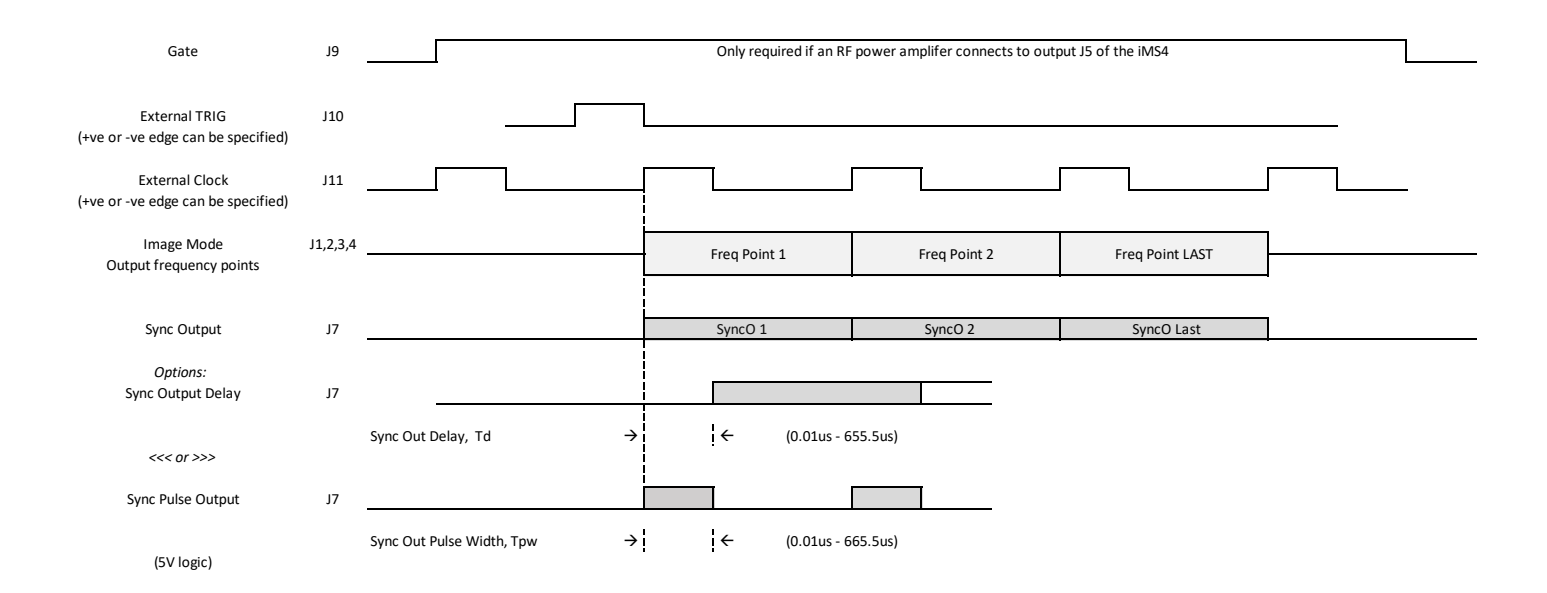

## <span id="page-20-1"></span>**14. External reference (ERC)**

iMS2-HF employs a PLL to generate the system clock for the DDS chips. By default, an internal 25MHz TCXO connects to the PLL reference clock input. Optionally, the user can provide an external reference clock on pin 2 (sig) / pin 1 (rtn) of J8. Contact Isomet for guidance to enable this option.

The ERC input requires a positive going digital signal and is 50 ohm terminated . The signal is routed to a 5V tolerant buffer and then a digital isolator. The buffer and digital isolator operate from an isolated 5V supply which the user needs to provide on pin 21 (+5V) / pin 17 (0V) of J8

Reference Clock:

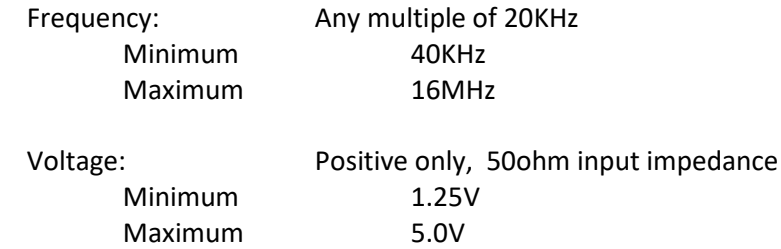

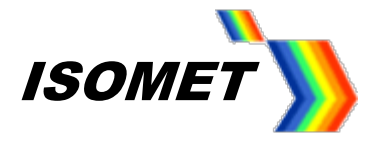

## <span id="page-21-0"></span>**15. Software.**

The core of the Software Development Kit is the C++ iMS library and API. All interaction with iMS hardware ultimately passes through this API. However we have also provided a number of other software utilities and wrappers that allow you to use the iMS System at a higher level of abstraction.

Included in the SDK are:

•The core iMSLibrary binaries for a number of different platforms and toolsets.

•Accompanying C++ header files for application interface.

•iMSNET An experimental .NET assembly written in C# that wraps the core library and permits user application development in any .NET language targeting the .NET Framework

•ims hw server is a command line daemon type process that can handle all communication with an iMS system, decoupling it from user application business logic. A gRPC streaming interface connects the server to application software, either on the same host or across a network.

•**iMS Studio is a full featured GUI front end application that can be used to create Images, Tone Buffers and Compensation Functions and play them on an iMS system. This is often a good starting point for users wishing to explore the capabilities of an iMS before starting development of custom software.**

The iMS software is available for download from <http://www.isomet.com/software.html> Depending on your computer select and run one of the following :

Isomet iMS SDK v 1.xx Win7 Setup.exe Isomet iMS SDK v 1.xx Win10 Setup.exe

The software download also includes documentation and tutorials for setting up a project and connecting to the iMS. Note: these Tutorials are NOT specific to any practical AO device.

Please refer to *Quick Start Guide: Isomet iMS Studio* for instructions on the Isomet Windows GUI

The iMS software library and API has been written purely in native ANSI-C++ with some use of features introduced in C++11 (ISO/IEC 14882:2011), including the C++ Standard Library. There is no use of features associated with the updated C++14 specification.

Isomet will provide example projects applicable to the customer hardware configuration.

The Software Development Kits are regularly updated. Please check for Isomet website for updates.

Issue Rev A: 2020-6-19

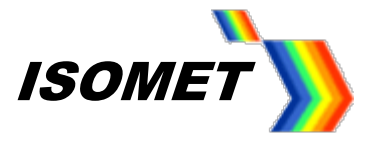

## **a. Visual Studio Notes**

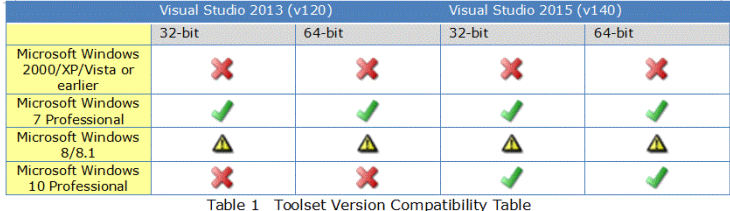

#### **b. Folder locations.**

For ease of installation, a C++ console application template file is provided.

Copy the file *iMSTemplateWin7VC140.zip* into the Visual Studio project templates folder e.g. C……Documents > Visual Studio 2015 > Templates > ProjectTemplates

DO NOT unzip

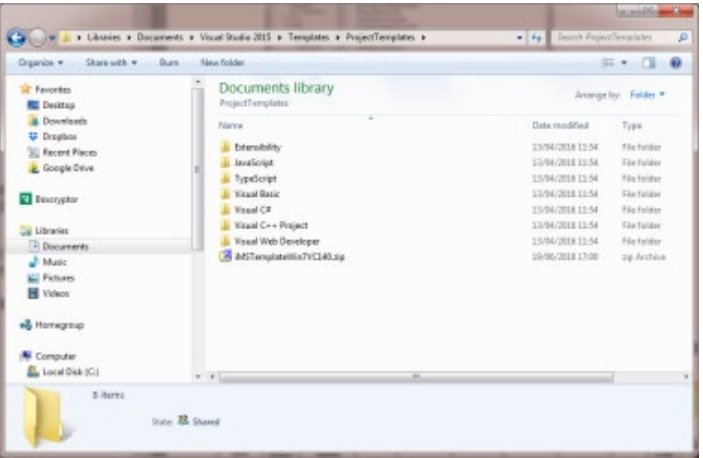

When starting *New Project* from Visual Studio, the *iMS Console Application* will be offered Edit the project *Location* as required.

However *Rename* in VCPP Solution Explorer window after Template project is started.

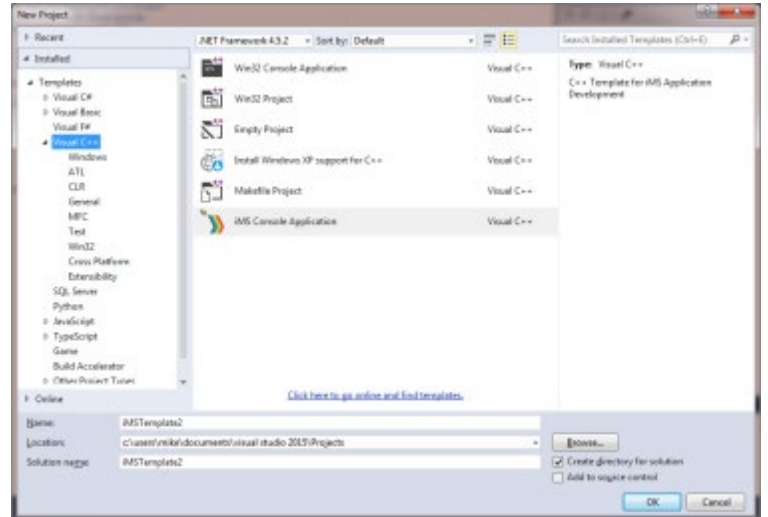

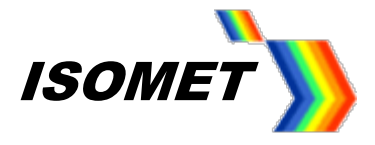

## **c. Adding C++ code to the project template**

Please refer to the comments within the C++ template code and the ReadMe.txt file

The application includes the example code necessary for connection to the iMS4 (via selected ports) and files which are used to build a precompiled header (PCH) file; StdAfx.h, StdAfx.cpp

Add additional include files to *StdAfx.h*

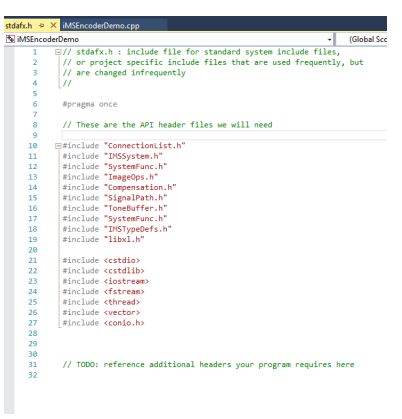

Referencing the default Source file (e.g. iMSTemplate.cpp)

User application code is added from line 111

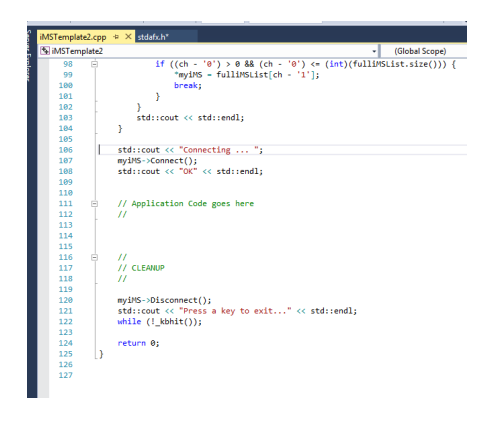

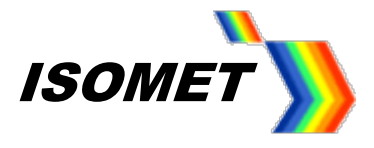

## **d. Installing the 3rd party Excel Spreadsheet Import Export function**

Generating Compensation Tables (LUTs) and Image files in Excel can be convenient. Several routines exist to import data into C++. One such is from libxl.com A licence key is required and it is free to use. Add the following code prior to calling the LibXL functions.

// call LibXL licence key libxl::Book\* ExcelBook = xlCreateBook(); ExcelBook->setKey(L"Michael Hillier", L"windows-222329040ec5ec046fb46767a7h1gej6");

To add this feature to your project

Create a folder Excel-DLL\_LIB in the Projects folder and download associated files (contact Isomet)

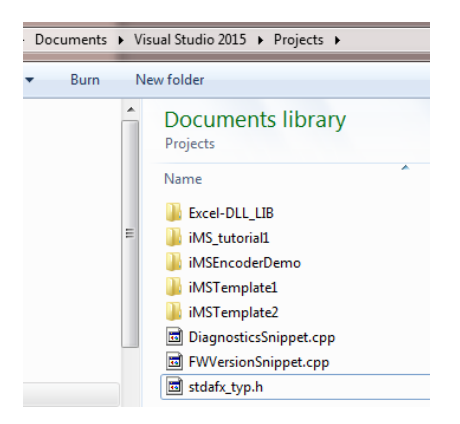

• Add the additional include files to *StdAfx.h* only Copy the excel lib include files folder to VS installed folder C:\Program Files (x86)\Microsoft Visual Studio 14.0\VC\include in

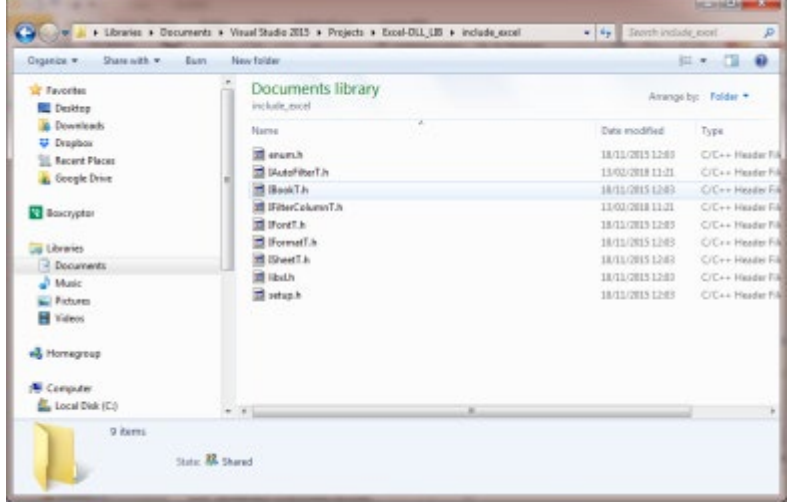

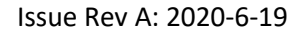

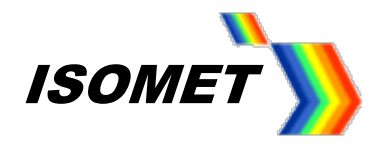

Add 'include\_excel' to the *Additional Include Directory* under *C++ > General.*

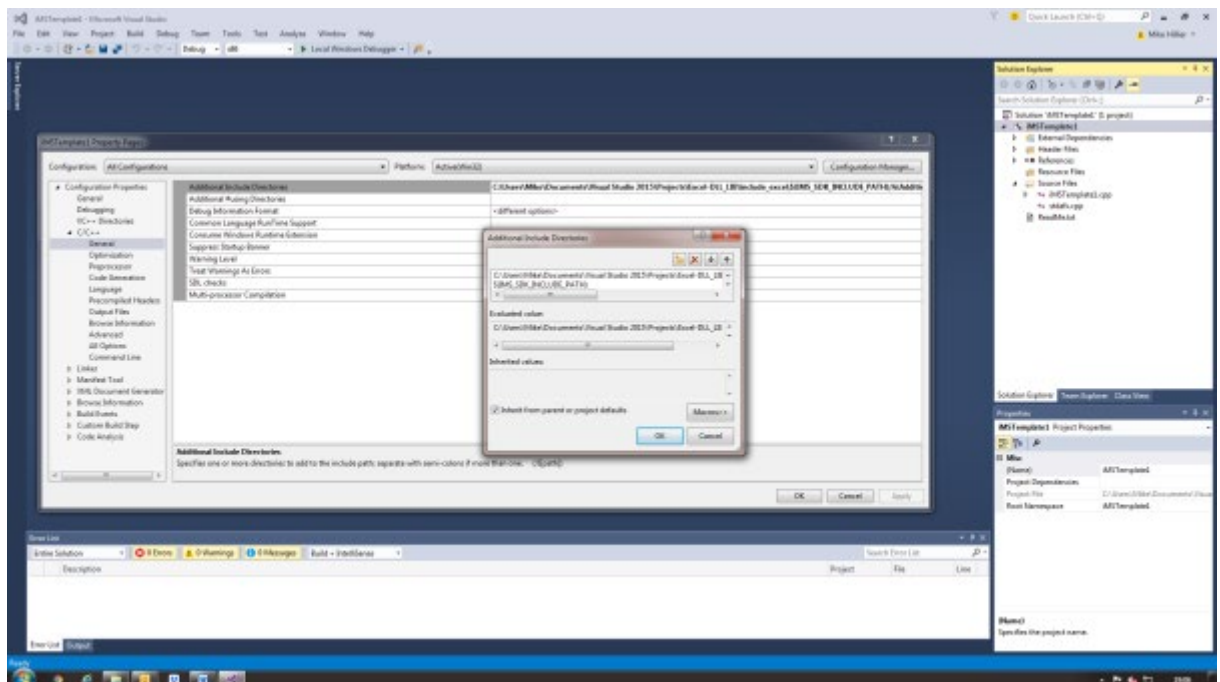

• Copy libxl.dll from > Excel\_DLL-LIB > bin to the project folder you created.

It must be in the same folder as the source file \*.cpp.

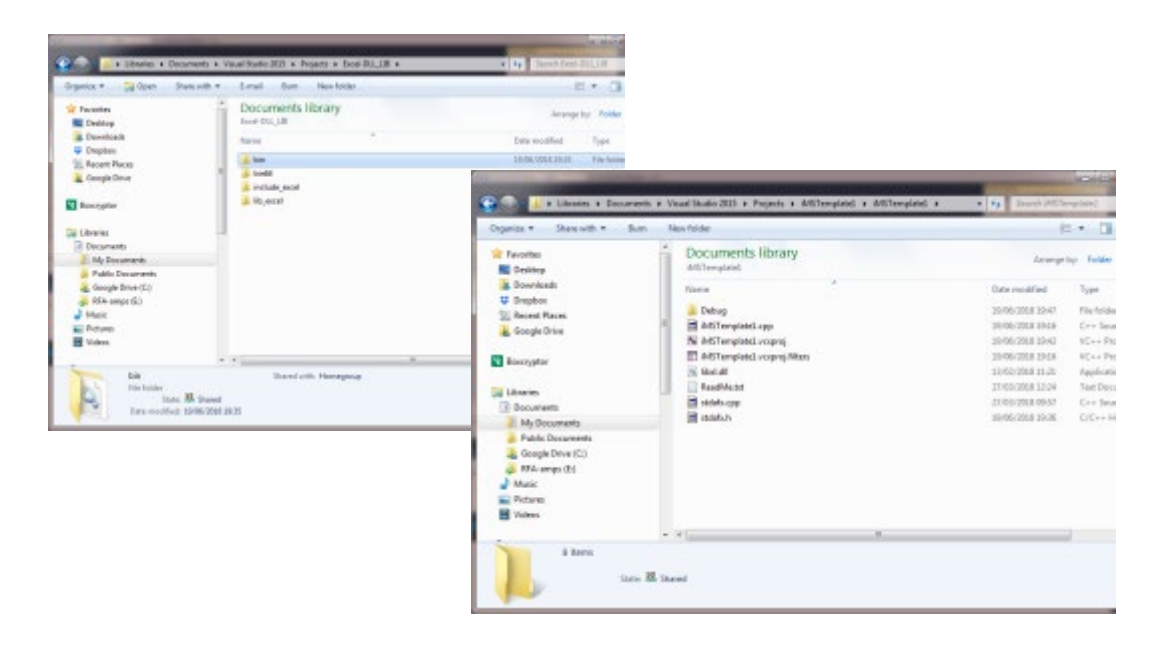

Issue Rev A: 2020-6-19

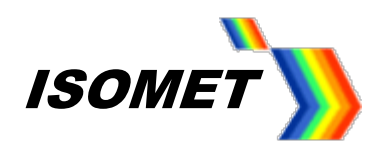

• Add the folder containing libxl.lib to the *Additional Library Dependencies* under *Linker > General*.

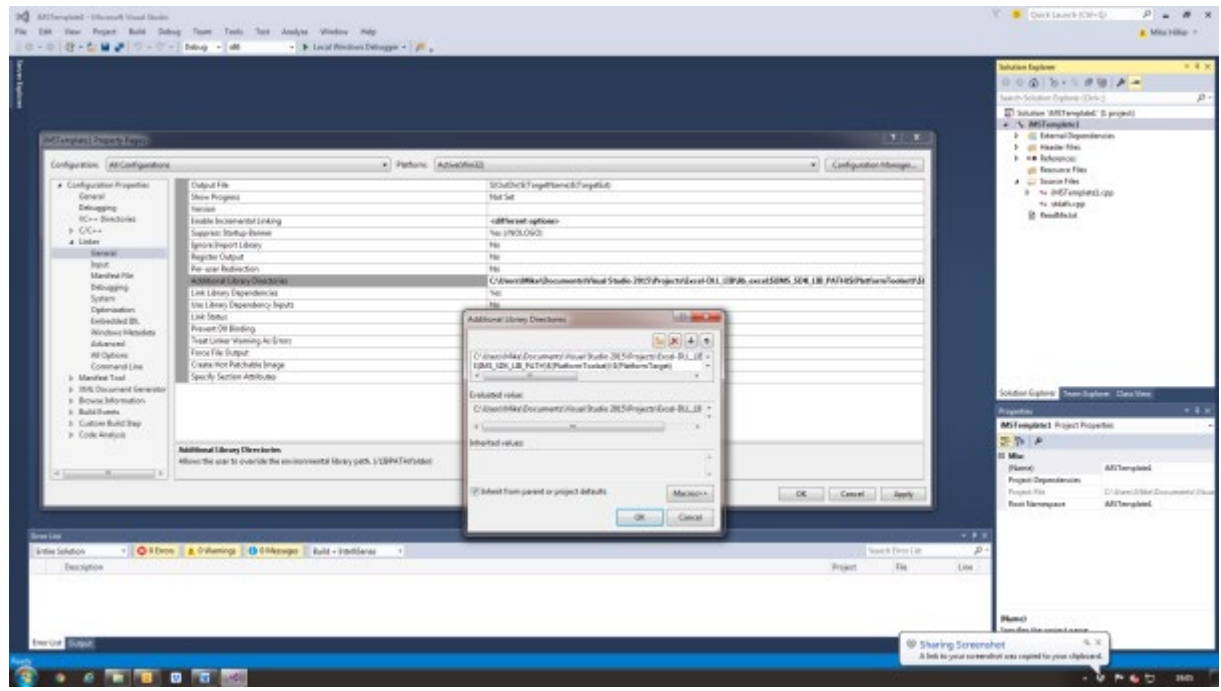

• Add libxl.lib to the *Additional Dependencies* under *Linker > Input*

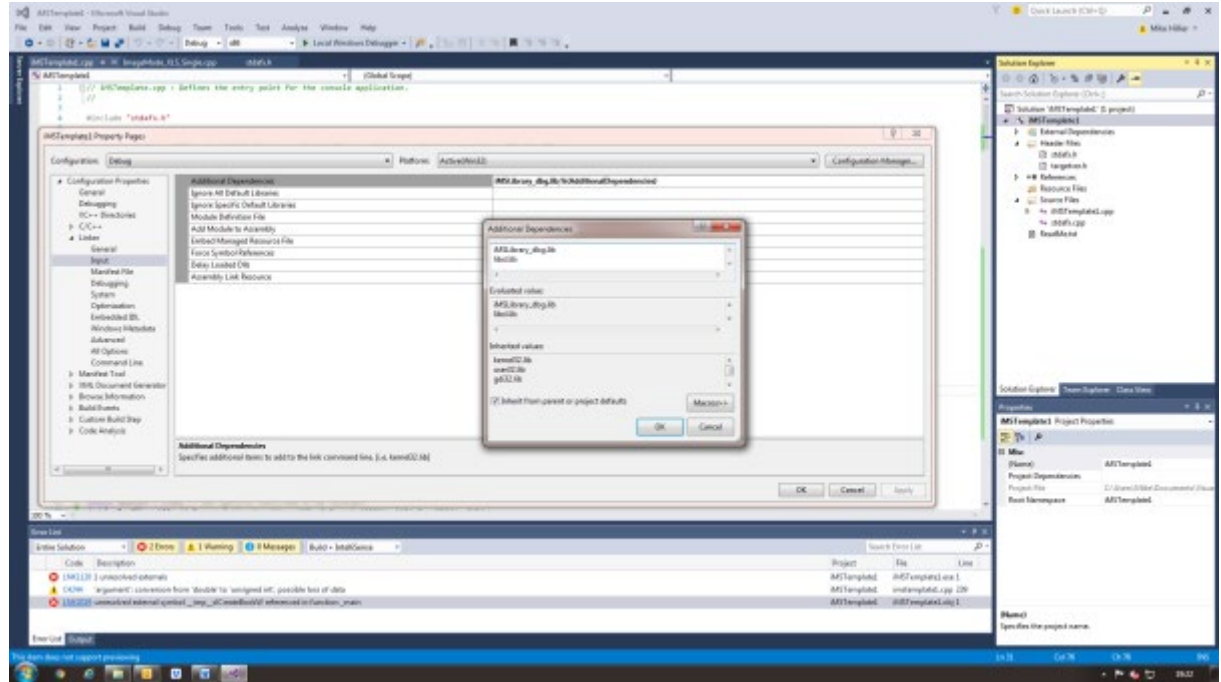

Issue Rev A: 2020-6-19

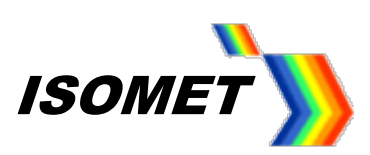

## <span id="page-27-0"></span>**16. Direct programming of the DDS Synthesizer Chips.**

For most applications, the use of the DDSscript function is not required (C++ only)

Please contact Isomet for further information.